## **PŁATNOŚCI MOBILNE BLIK**

## **SPRZEDAŻ – KLIENT PŁACI, KORZYSTAJĄC Z PŁATNOŚCI BLIK LUB Z CZEKU BLIK**

Wybierz opcję **Sprzedaż** z menu wyświetlanego na terminalu.

**MENU → Sprzedaż (klawisz F1)**

Wprowadź kwotę transakcji.

Wybierz opcję **Płatność BLIK** (klawisz F1) – to jedyna różnica między płatnością kartą a płatnością mobliną.

Poczekaj, aż klient wprowadzi sześciocyfrowy (płatność) lub dziewięciocyfrowy numer (czek) wygenerowany w aplikacji BLIK. Pamiętaj, że numer czeku klient może odczytać zarówno z telefonu, jak i innego nośnika, np. kartki.

Przy płatności BLIK z wykorzystaniem czeku (dziewięciocyfrowego kodu) klient będzie musiał również podać na terminalu specjalne czterocyfrowe hasło przekazane wcześniej przez nadawcę czeku.

Jeżeli chcesz wydrukować kopię potwierdzenia transakcji sprzedaży, wybierz **Tak** (klawisz F1). Jeżeli nie chcesz drukować kopii, wybierz **Nie** (klawisz F4).

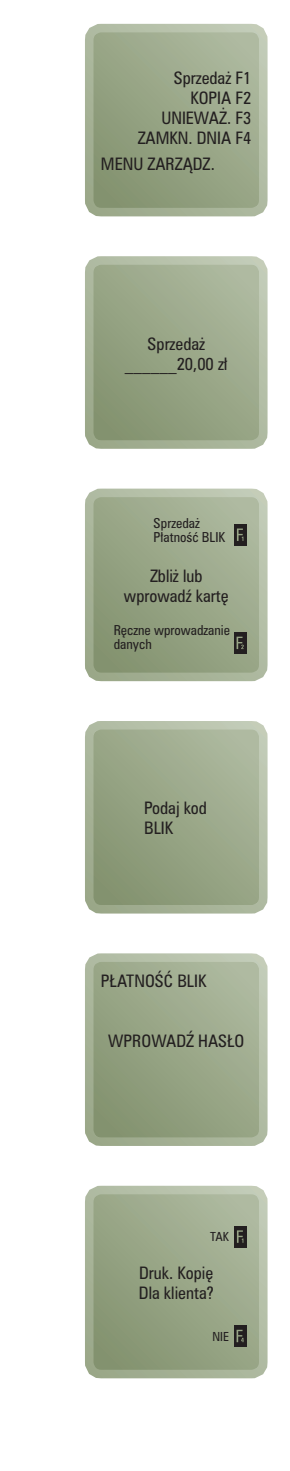

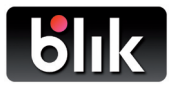